# 聖公會聖十架小學

# eClass Parent App 家長使用指引

### eClass Parent App 介紹

eClass App 支援 iOS 及 Android 系統。應用程式可與 eClass 內聯網系統整合,讓家長全方位照顧 子女學業,第一時間清晰了解子女在校情況。

## 下載 eClass Parent App

家長可從以下途徑免費下載「eClass Parent App」:

1. 使用智能手機直接從 App Store 或 Play Store 搜尋及下載 eClass 應用程式

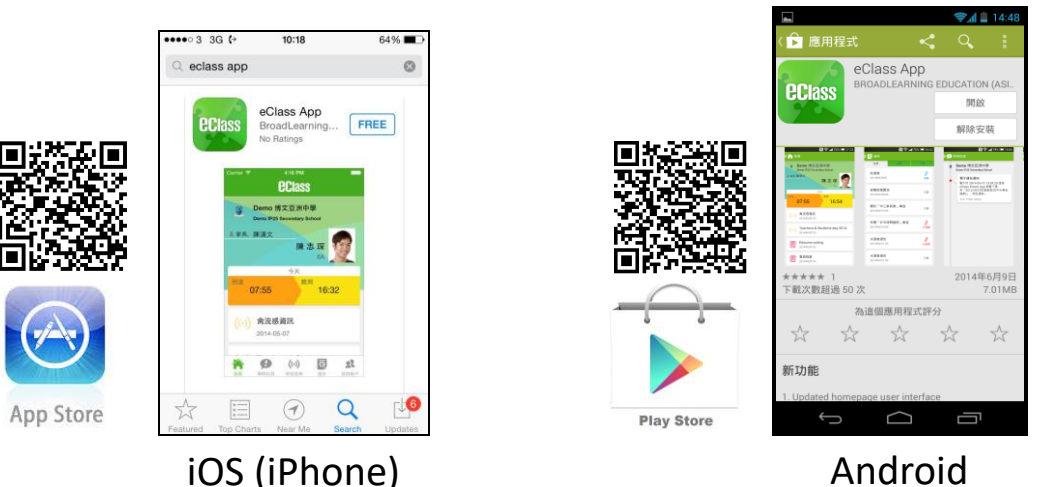

## 登記及使用 eClass App

## 首次登記

如家長首次登記,開啟程式後,請按下列程序進行:

- i. 輸入學校名稱 聖公會聖十架小學/S.K.H. Holy Cross Primary School
- ii. 輸入學校為家長預設的 eClass 戶口的登入名稱
- iii. 輸入學校為家長預設的密碼,然後按 『登入』
- iv. 登入後,『我的帳戶』頁面會顯示 eClass App 的子女帳戶
- v. 選擇子女帳戶,進入首頁查閱有關子女資料
- vi. 進入首頁後,家長可檢視子女當天的考勤時間及未讀之最新資訊

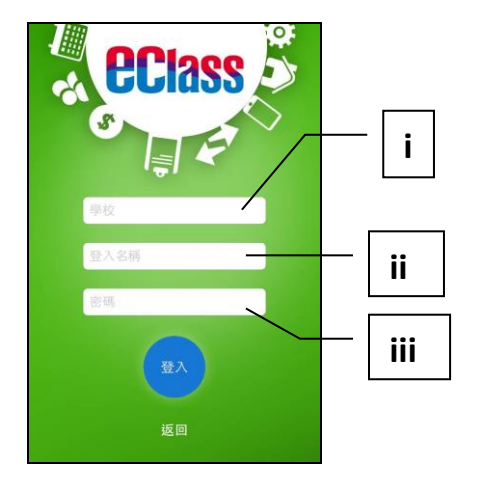

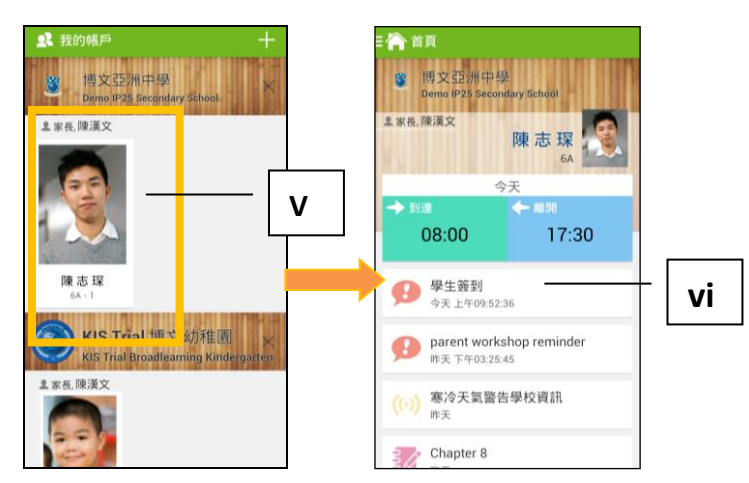

### 開啓功能表

#### Android 系統智能手機

- i. 家長可隨時點選左上角圖示開啓功能表
- ii. 功能表展開後,點選所需項目,前往相關 頁面

#### iOS 系統智能手機

- i. 家長可隨時點選下方所需項目,前往相關頁面 或點選「more」圖示 開啓更多功能表選項
- ii. 更多功能表選項展開後,點選所需項目,前往 相關頁面

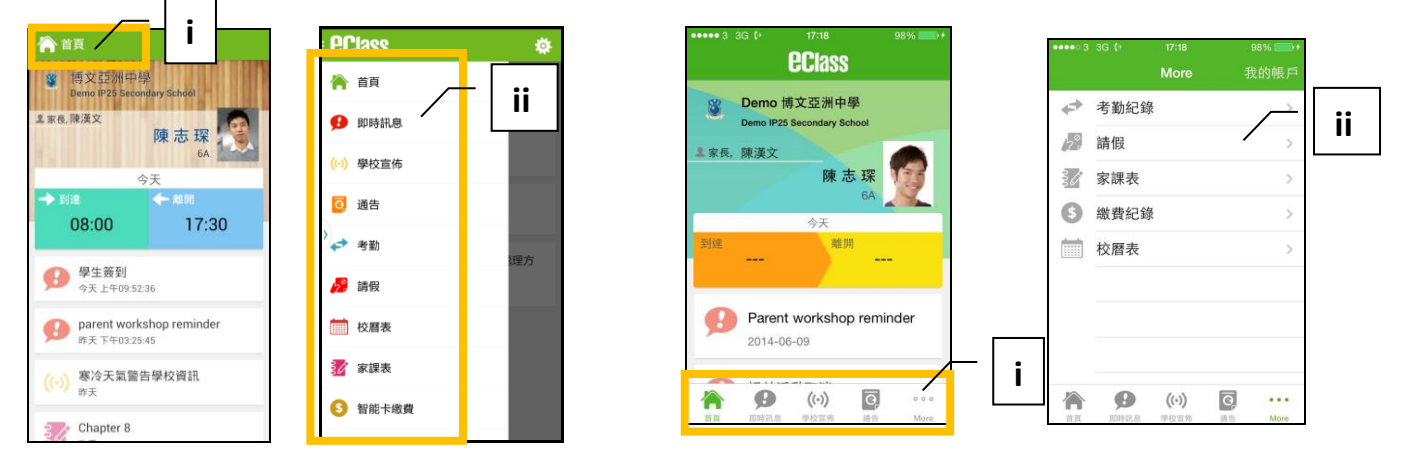

### eClass App 功能介紹

#### 即時訊息

- 1. 接收學校即時訊息 當學校發出即時訊息或學生到校拍咭時,家長的智能手機將收到推播通知。 家長亦可進入 eClass App 查閱相關訊息。 透過收取即時訊息功能,家長可掌握子女的出勤記錄\*及學校發出之緊急資訊。
- 2. 查閱即時訊息

家長亦可透過 eClass App 覆查所有即時訊息:

- i. 按功能表上「即時訊息」圖示 9 進入頁面,檢閱學校即時訊息或學生之考勤紀錄\*。
- ii. 未閱讀訊息會顯示為紅色。
- iii. 已閱讀訊息會顯示為綠色。

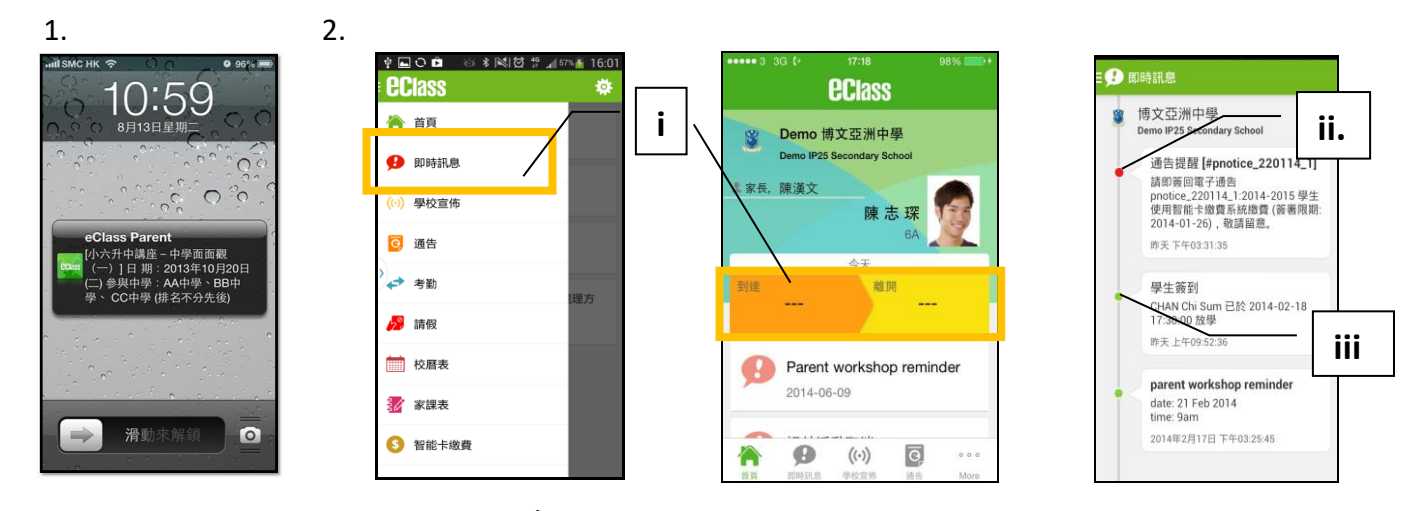

Android 系統

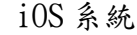

# 學校宣佈

i. 按「學校宣佈」圖示 (c) 進入頁面,檢閱各項訊息標題。

ii. 按訊息標題,檢閱詳盡內文。

iii. 進入內文後,附件的相片或圖像會即時顯示,或可按附件的超連結,進行下載。

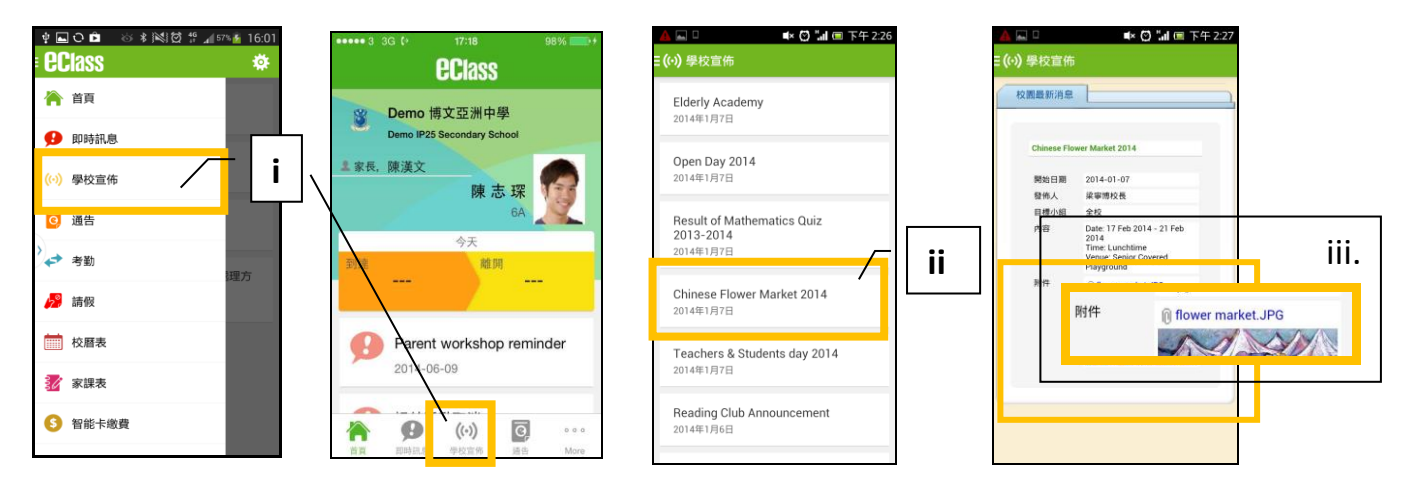

### 學生考勤紀錄

透過應用程式家長可查閱子女考勤紀錄,包括:

- 每日到校及離校時間
- 過往考勤紀錄
- 1. 學生到校拍咭時,家長的智能手機將收到推播通知。
- 2. 查閱學生即日到校及離校時間 學生每次到校或離校拍咭後,應用程式首頁會即時更新有關紀錄。
- 3. 查看學生過往考勤紀錄
- i. 按「考勤」圖示→,進入頁面,檢閱子女過往詳細的考勤紀錄,包括:
	- ⚫ 每日到校及離校時間
	- ⚫ 遲到、早退、外出及缺席統計等等。

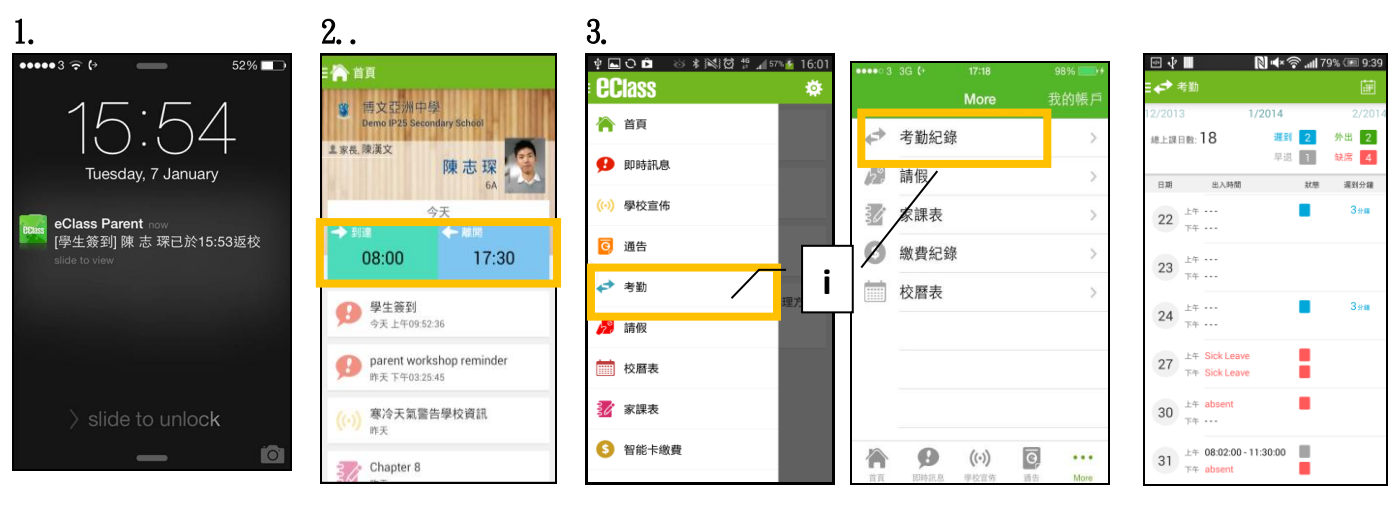

Android 系統 iOS 系統

# 校曆表

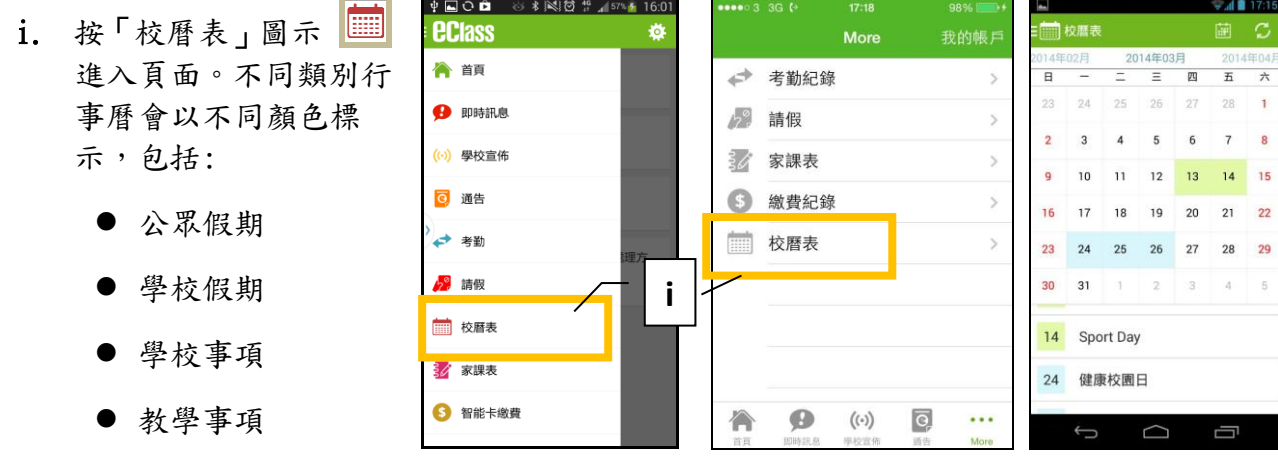

- ⚫ 小組事項
- Android 系統 iOS 系統

小組訊息(將於 9 月開放)

- 家長可於手機進入 eClass Parent App,運用小組訊息功能,檢視及發放小組訊息
- 透過文字、相片、錄音及短片進行雙向溝通,促進校內資訊流通

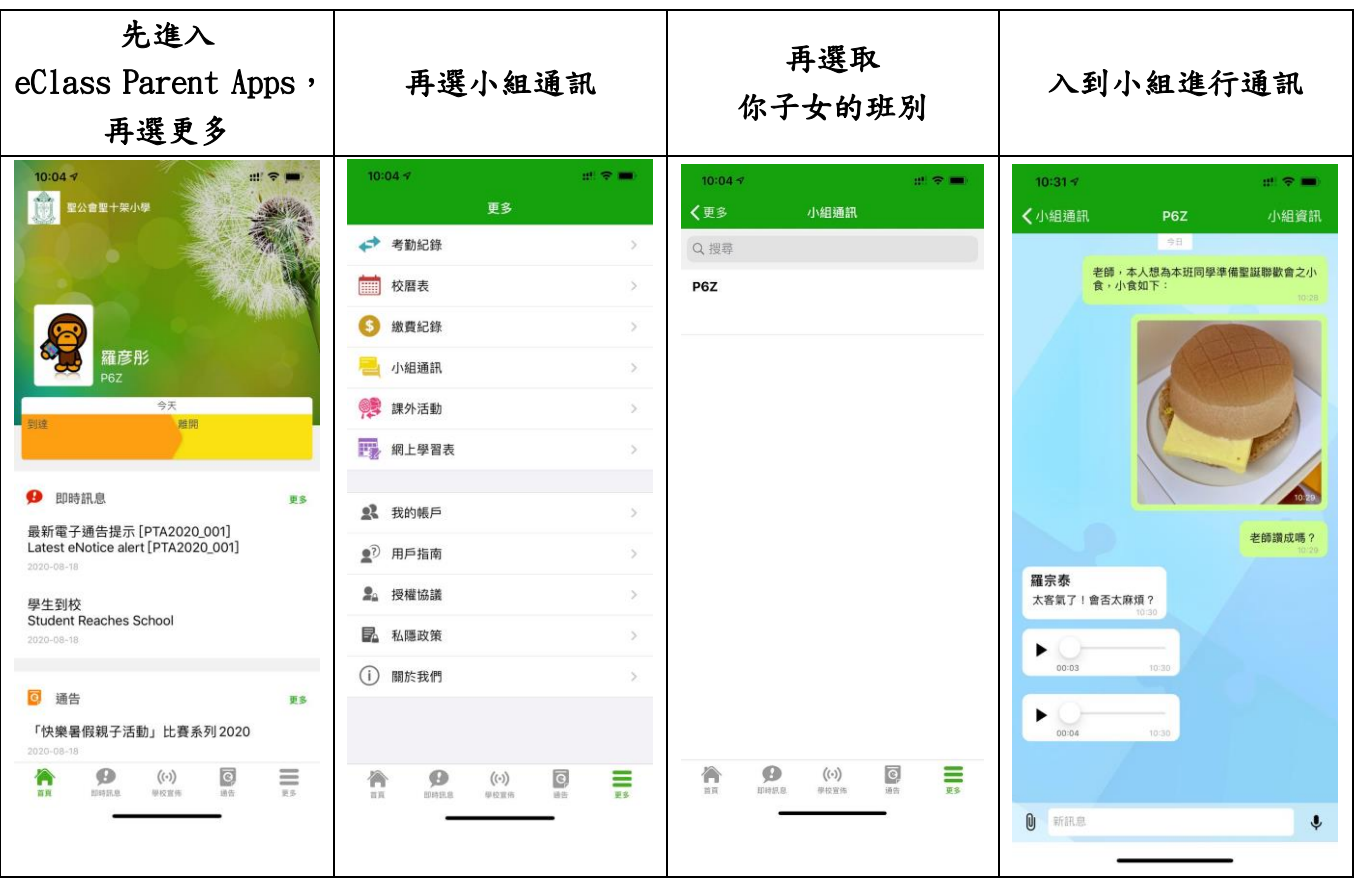

## 家課表(P1 適用)

如校方使用 eClass 電子家課表,家長可以透過 eClass App 查閱子女今天的功課及未到期的功課。

- i. 按「家課表」圖示 34, 進入頁面。
- ii. 「家課表」檢視清單,包括:
	- 今天 顯示老師即日所發出的家課。
		- 未到期 一 顯示出所有老師已所發出及未到期限繳交的家課。

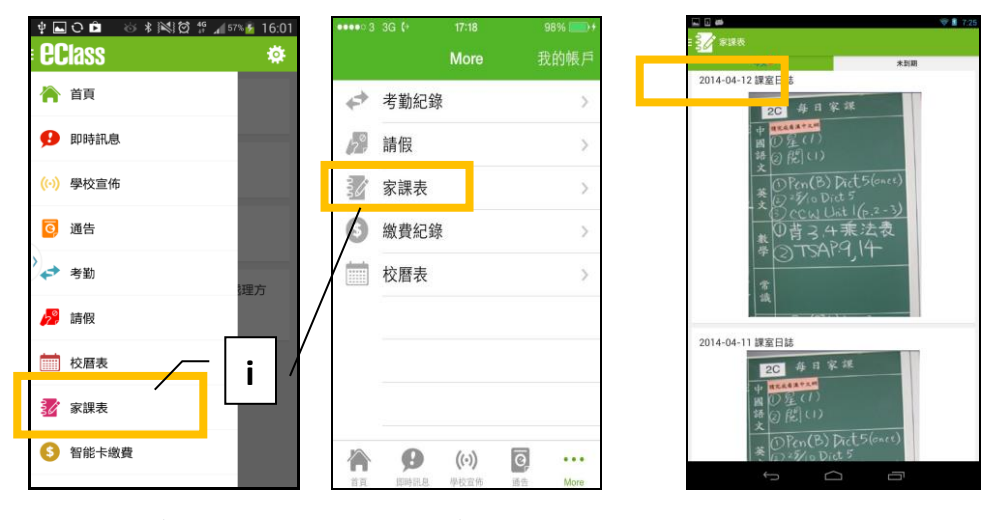

Android 系統 iOS 系統

- 1. 查閱功課內容 按功課題目,進入功課內容。
- 2. 老師能以推播訊息提醒家長學生未能準時繳交功課。

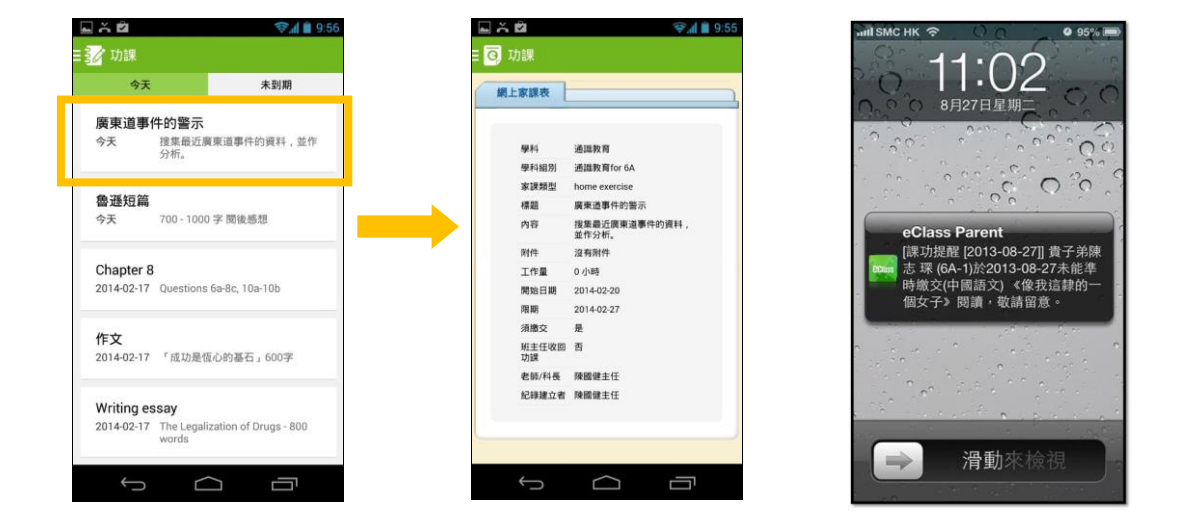

家長如有任何關於 eClass App 的查詢,歡迎聯絡 eClass。 eClass 家長支援電話:3913 3211 電郵:[support@broadlearning.com](mailto:support@broadlearning.com)